# General\_ITC215(237)-PW6M-XXX V2.625.0000000.0.R.201105 Release Notes

### <span id="page-1-0"></span>Disclaimer

- These release notes are for reference only, and the actual product shall prevail.
- Succeeding products and release notes are subject to change without notice.
- If there is any uncertainty or controversy, please refer to our final explanation.

#### **Trademarks**

All the company names and trademarks mentioned herein are the properties of their respective owners.

# **Table of Contents**

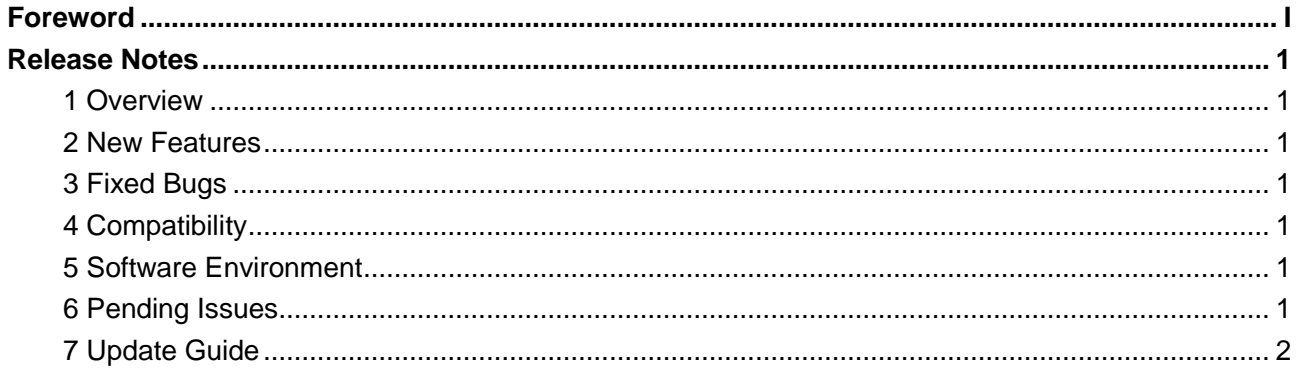

### <span id="page-3-1"></span><span id="page-3-0"></span>**1 Overview**

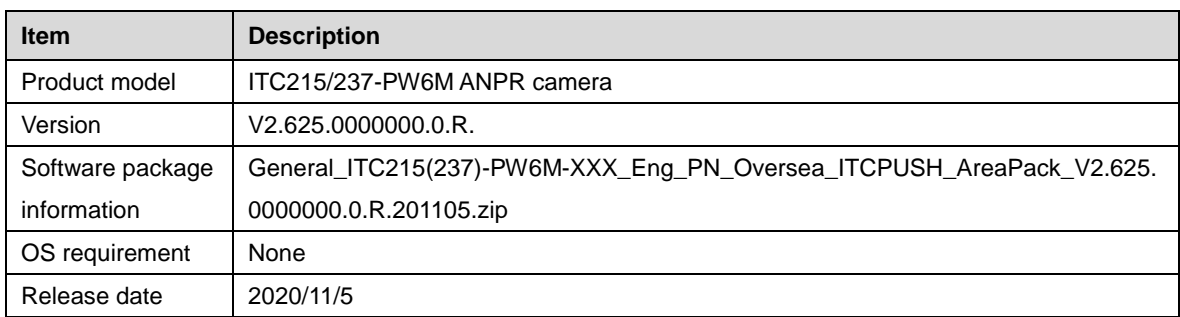

### <span id="page-3-2"></span>**2 New Features**

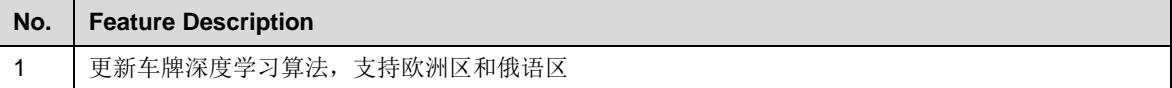

# <span id="page-3-3"></span>**3 Fixed Bugs**

None.

# <span id="page-3-4"></span>**4 Compatibility**

Do not downgrade the program after it is updated to the latest version.

# <span id="page-3-5"></span>**5 Software Environment**

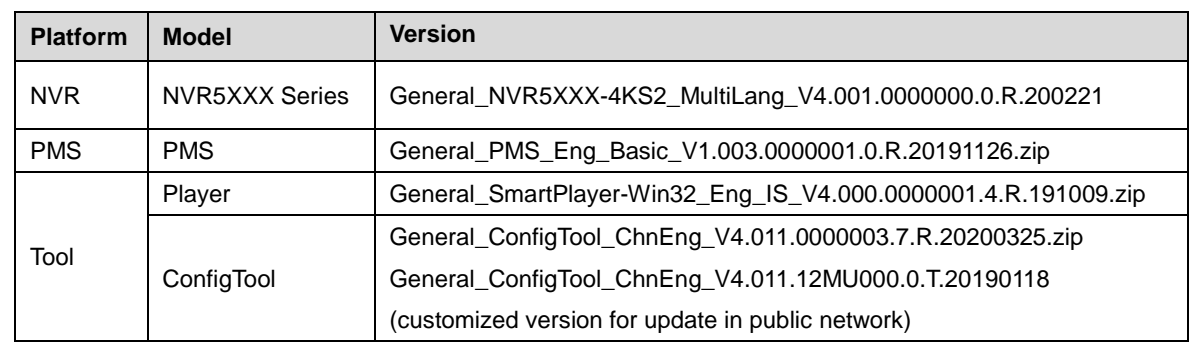

# <span id="page-3-6"></span>**6 Pending Issues**

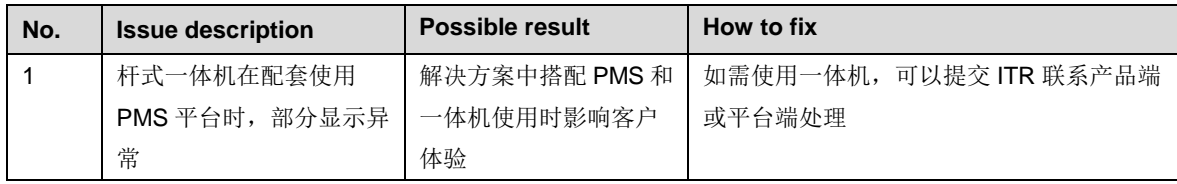

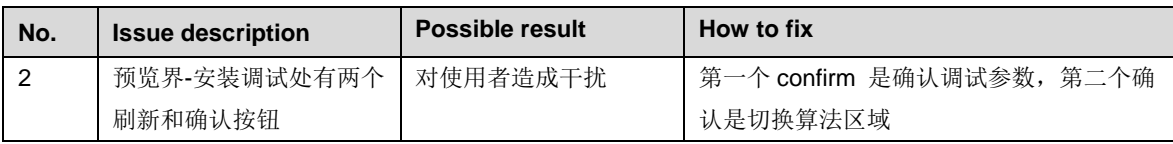

# <span id="page-4-0"></span>**7 Update Guide**

ConfigTool supports updating cameras one by one or in batches.

- Updating cameras one by one is ideal when few cameras are involved, and login usernames and passwords of the cameras are different.
- Updating cameras in batches is recommended when multiple cameras are involved, and login usernames and passwords of cameras are the same.

### Preparation

Before updating, make sure that:

- You have obtained the latest ConfigTool installation package (General\_ConfigTool\_ChnEng\_V4.011.0000003.5.R.20190722). If not, go to our official website, and then obtain the tool from **Support > Download Center > Tools > Toolbox**.
- The IP address of the PC installed with ConfigTool and that of the camera are in the same network segment.

### Procedure

Step 1 Open ConfigTool, and search for the camera, or you can manually enter the IP to search.

| $\mathbf{\psi}$                   |                                                                                                 |                |               | Devices found            |                                          | Search setting               |                                 |                | $\mathbf{X}$<br>₹<br>-                    |
|-----------------------------------|-------------------------------------------------------------------------------------------------|----------------|---------------|--------------------------|------------------------------------------|------------------------------|---------------------------------|----------------|-------------------------------------------|
| $\textcircled{\tiny{\textsf{R}}}$ | п                                                                                               | All            |               | <b>IPC</b><br><b>NVR</b> | <b>SD</b><br><b>DVR</b><br><b>Others</b> | Uninitialized<br>Initialized | IPV4<br>$\overline{\mathbf{v}}$ |                | $\alpha$                                  |
|                                   | ×.                                                                                              | NO.            | <b>Status</b> | <b>Type</b>              | <b>Model</b>                             | IP                           | <b>MAC</b>                      | <b>Version</b> | Operate                                   |
| <b>Ao</b>                         |                                                                                                 | 1              | Initialized   | PC-NVR                   | <b>PC-NVR-V3.0</b>                       |                              |                                 |                | $\bullet$<br>$\bullet$                    |
|                                   |                                                                                                 | $\overline{2}$ | Initialized   | PC-NVR                   | PC-NVR-V3.0                              |                              |                                 |                | $\boldsymbol{\Theta}$<br>O                |
| 兰                                 |                                                                                                 | 3              | Initialized   | PC-SIM                   | PC-SIM                                   |                              |                                 |                | $\boldsymbol{\Theta}$<br>O                |
|                                   |                                                                                                 | 4              | Initialized   | <b>ITC</b>               | ITC302-RF2D                              |                              |                                 |                | $\boldsymbol{\boldsymbol{\epsilon}}$<br>♠ |
| $\bigoplus$                       |                                                                                                 | 5              | Initialized   | <b>ITC</b>               | ITC952-RF2D-IR                           |                              |                                 |                | $\boldsymbol{\epsilon}$<br>Θ              |
|                                   |                                                                                                 | 6              | Initialized   | <b>ITSE</b>              | ITSE0804-GN5B-D                          |                              |                                 |                | $\boldsymbol{\Theta}$<br>O                |
| t                                 |                                                                                                 | 7              | Initialized   | <b>ITC</b>               | ITC231-RF1A-IR                           |                              |                                 |                | $\boldsymbol{\epsilon}$<br>A              |
|                                   |                                                                                                 |                |               |                          |                                          |                              |                                 |                |                                           |
|                                   |                                                                                                 |                |               |                          |                                          |                              |                                 |                |                                           |
|                                   |                                                                                                 |                |               |                          |                                          |                              |                                 |                |                                           |
|                                   |                                                                                                 |                |               |                          |                                          |                              |                                 |                |                                           |
|                                   |                                                                                                 |                |               |                          |                                          |                              |                                 |                |                                           |
|                                   |                                                                                                 |                |               |                          |                                          |                              |                                 |                |                                           |
|                                   |                                                                                                 |                |               |                          |                                          |                              |                                 |                |                                           |
|                                   | Import<br>$+$ Add<br>Export<br>Û<br>IP Modify IP<br>Initialize<br>0 devices selected<br>$\star$ |                |               |                          |                                          |                              |                                 |                |                                           |
|                                   |                                                                                                 |                |               |                          |                                          |                              |                                 |                | <b>m</b> Delete                           |

Figure 7-1 Devices found

Step 2 Click  $\left( \text{1}\right)$ , and the **Upgrade** interface is displayed.

| $\mathbf{\Psi}$        |    |                      | Devices found               |                      |                          | Search setting           |               | $\equiv$<br>$\times$ |
|------------------------|----|----------------------|-----------------------------|----------------------|--------------------------|--------------------------|---------------|----------------------|
| $^{\circledR}$         |    | All                  | <b>IPC</b><br><b>Others</b> | SD<br>П              | <b>DVR</b><br><b>NVR</b> |                          | $\mathbb{Q}$  |                      |
|                        |    | NO.                  | <b>Model</b>                | IP                   | <b>Version</b>           | <b>Upgrade File Path</b> | <b>Browse</b> | Operate              |
| $\mathbb{Z}$           |    | 1                    | PC-NVR-V3.0                 |                      | 3.0.0.0                  |                          | <b>Browse</b> | Upgrade              |
|                        |    | $\overline{2}$       | PC-NVR-V3.0                 |                      | 3.0.0.0                  |                          | <b>Browse</b> | Upgrade              |
| $\frac{\cancel{x}}{2}$ |    | 3                    | PC-SIM                      |                      |                          |                          | <b>Browse</b> | Upgrade              |
|                        |    | $\overline{4}$       | <b>ITC302-RF2D</b>          |                      | 2.722.0000000.0.R        |                          | <b>Browse</b> | Upgrade              |
| $\bigcirc$             |    | 5                    | ITC952-RF2D-<br><b>IR</b>   |                      | 2.622.0000000.5.R        |                          | <b>Browse</b> | Upgrade              |
|                        |    | 6                    | <b>ITSE0804-</b><br>GN5B-D  |                      | 2.622.0000000.0.R        |                          | <b>Browse</b> | Upgrade              |
|                        |    | $\overline{7}$       | ITC231-RF1A-<br>IR          |                      | 2.402.0012000.4.R        |                          | <b>Browse</b> | Upgrade              |
| Ī                      |    |                      |                             |                      |                          |                          |               |                      |
|                        | くど | <b>Batch Upgrade</b> |                             | * 0 devices selected |                          |                          |               |                      |

Figure 7-2 Upgrade

Step 3 Select the ITC (camera) to update.

- Update ITC one by one: Select the corresponding camera, and then click **Browse**.
- Update ITC in batches: Select multiple cameras, and then click **Batch Upgrade**.

Step 4 Select update file.

```
Figure 7-3 Select update file
```
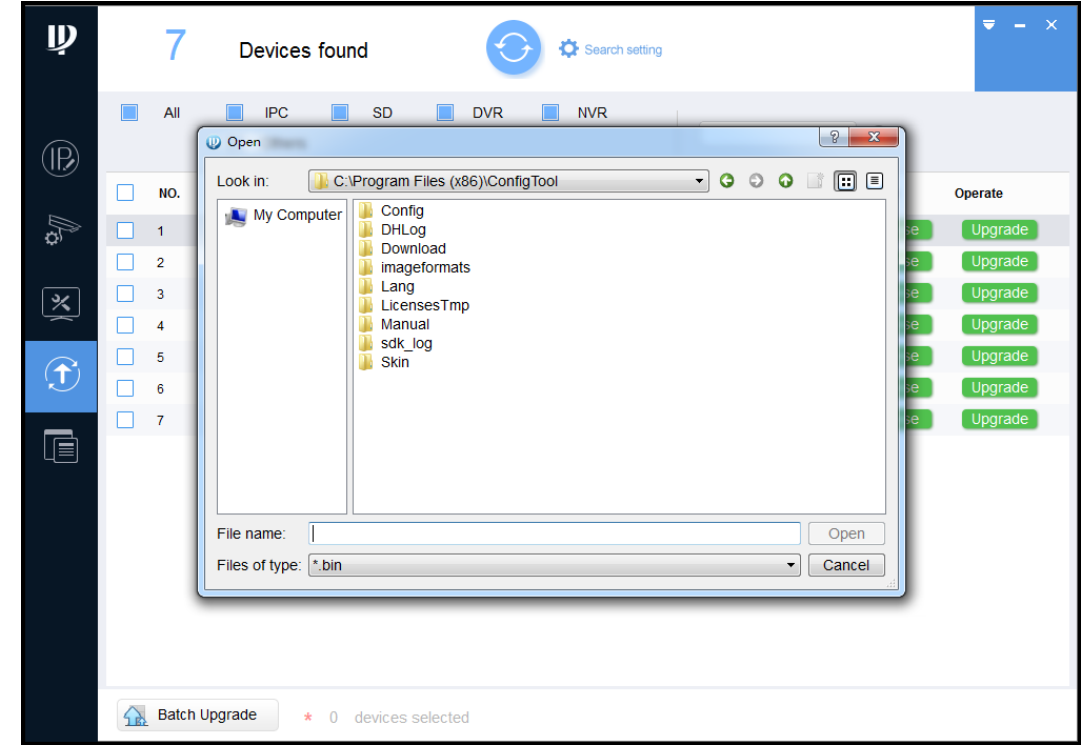

Step 5 Update the camera.

- Update the cameras one by one: Click **Upgrade**, and the system starts updating. You can see the update progress.
- Update the cameras in batches: Click **OK**, and the system starts updating.

interface, the update will resume when the connection is restored.